# www.sukcesgroup.pl ЦЕНТРАЛЬНОЕ УПРАВЛЕНИЕ YOODA SMART CONTROL XXXIIIII

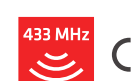

Для оптимального использования возможностей центрального управления YOODA SMART CONTROL (YSC\_UNIT), пожалуйста, внимальтельно ознакомьтесь с инструкцией. Работа всех устройств на частоте 433 МГц.

Содержание

- 1. Условия безопасного использования
- 2. Описание устройства
	- 2.1 Технические данные
	- 2.2 Состовляющие устройства
	- 2.3 Режим работы
- 3. Первый запуск
	- 3.1 Инициализация устройства
	- 3.2 Скачивание приложения и
	- изменение языка
	- 3.3 Соединение при помощи Wi-Fi
	- 3.4 Соединение при помощи
	- проводного интернета
- 4. Мобильное приложение описание виджетов
- 5. Работа и конфигурация устройства
	- 5.1 Добавление устройств 5.2 Обслуживание устройств
	-
	- 5.3 Создание групп
	- 5.4 Создание и запуск сценариев
	- 5.5 Создание и запуск хореографии
	- 5.6 Подключение к домашней сети Wi-Fi
	- 5.7 Удаленный доступ
	- 5.8 Пароль доступа к центральному управлению

6. Доступ к центральному управлению через ПК

7. Демоверсия

# 1. Условия безопасного использования

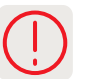

- 1. Перед использованием ознакомьтесь с инструкцией.
- 2. Устройство нужно подключить к сети согласно соответствующим параметрам поданным в инструкции.
- 3. Не следует монтировать устройство в местах с повышенной влажностью, таких как ванная комната, сауна и др.
- 4. Не следует размещать устройство рядом с источниками тепла, такими как батареи, комины, печи и др.
- 5. Устройство нужно разместить в месте недоступном детям.

6. Устройства не следует закрывать. Рекомендуется оставить около 10 см свободного пространства вокруг устройства.

7. Перед чисткой следует отключить устройство от сети. Следует избегать попадания жидкости на устройство. 8. Не стоит разбирать устройство самостоятельно. Ремонт может производить только авторизованный сервис либо производитель.

- 9. Устройство нельзя размещать близко магнитного поля.
- 10. Нельзя использовать устройство в зонах риска взрыва.
- 11. Во время грозы следует отключить устройство от сети.
- 12. Нельзя подключать устройство к сети, которая не соответствует
- 13. Следует оберегать устройство от вибраций и встряхиваний.
- 14. Доступ к центральному управлению должен быть защищен паролем см. пункт 2.3

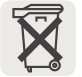

Данный знак означает,что после истечения использования устройство нельзя выбрасывать вместе с хозяйственными отходами. Нужно утилизировать его в специальном предназначенном для этого места, в пункте утилизации электрического и электронного оборудования.

Передача оборудования после закончения срока эксплуатации в специальные пункты сбора позволяет повторно использовать сырьевые материалы для производства и способствует сохранению окружающей среды.

- 1. Возможность управления устройствами бренда YOODA и CORTINO при помощи смартфонов, планшетов и ПК.
- 2. Создание и управление группами устройств
- 3. Возможность создания так называемых "сценариев" (включение выбранных действий для выбранных устройств) и возможность их автоматической активации в определенное время.
- 4. Общий доступ к сети Wi-Fi или работа в локальной сети проводной / беспроводной.
- 5. Отдельное мобильное приложение для Android и iOS.
- 6. Зашифрованное соединение.

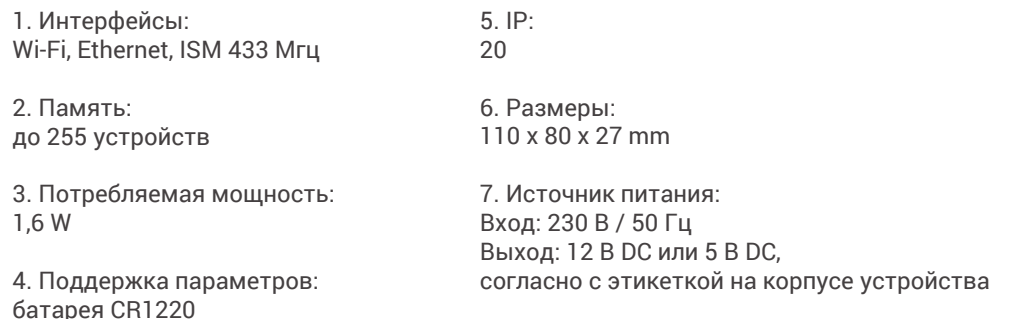

Внимание!!! Напряжение и ток питания, должны быть согласно с соответствиями поданными производителем. Несоблюдение руководства может быть причиной повреждения устройства.

Рабочий диапозон, установленный производителем может изменяться в зависимости от условий окружающей среды. На дальность передачи сигнала воздействуют такие факторы как: конструкция здания, помехи сигнала спровацированные другими устройствами и т.п.

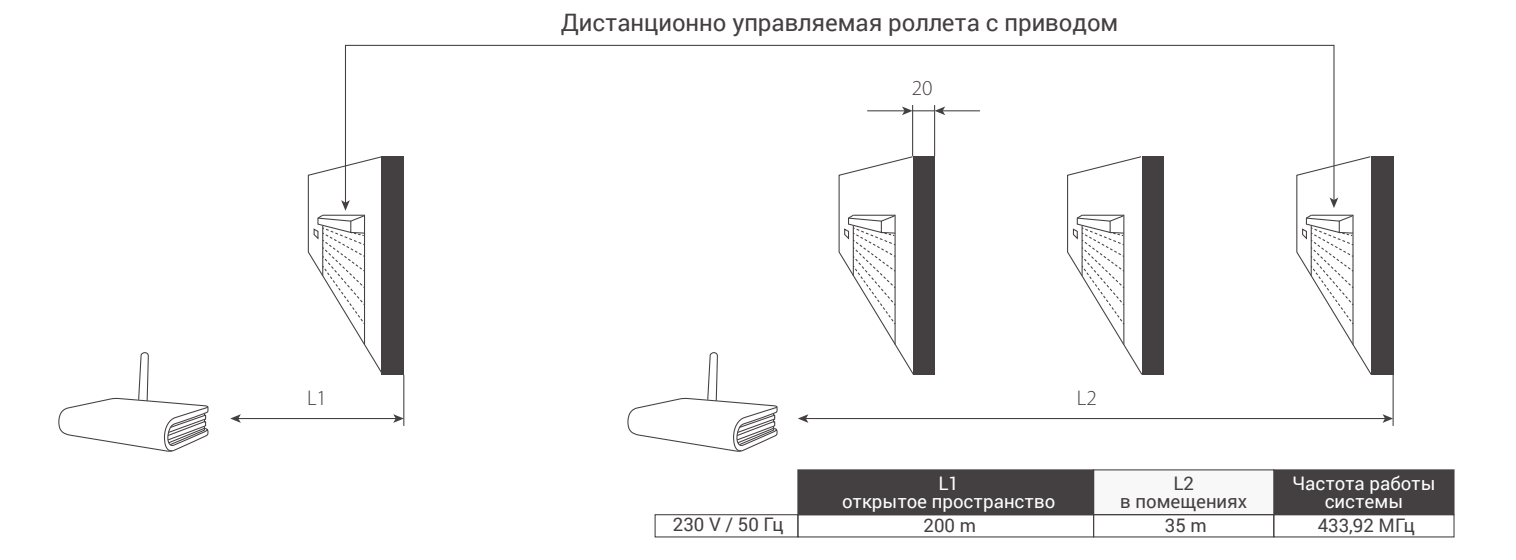

Внизу устройства находится информация об устройстве. В информации указан:

- 1. Серийный номер устройства S/N.
- 2. Адрес MAC интерфейса Ethernet и Wi-Fi.
- 3. Обозначение СЕ
- 4. Питание.

YSC\_UNIT S/N: YO-020017  $\epsilon$ MADE IN POLAND DC IN: 5 V <sup>---</sup> 2 A<br>MAC ETH/WIFI: AC-A2-13-B7-FC-96

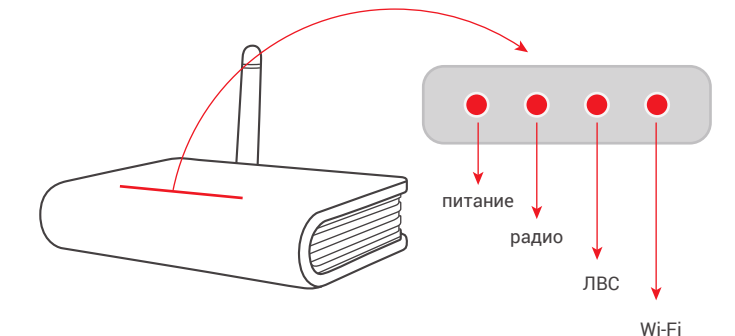

1 2 4 3

# Диоды LED (спереди):

## 1. Питание

-светящийся диоид обозначает подключение устройства к сети 2. РАДИО -диод загорается в моменте посылания радиосигнала 3. ЛВС -диод светится, когда устройство соединено через интерфейс Ethernet 4. Wi-Fi -диод сигнализирует действие интерфейса Wi-Fi

# Панель (внешний вид с обратной стороны):

## 1. РОЗЕТКА

-место подключения штекера, который есть в комплекте. Допускаемое напряжение: 9-12 VDC 2. КНОПКА СБРОС

-одним нажатием кнопки reset настраивается Wi-Fi, придерживание в течении 5 секунд возвращаются фабричные установки

### 3. РОЗЕТКА ETHERNET

-позволяет подключить устройство к сети ЛВС либо роутера при помощи интернет-провода 4. АНТЕННА

-нужно прикрутить антенну, которая есть в комплекте. Антенна отвечает за коммуникацию в пределе 433 МГц.

# 2. Описание устройства 2.3 Режим работы

Центральное управление YOODA SMART CONTROL может работать в трех сетевых режимах. Изменение режимов приложения после первого соединения с центральным управлением: *Настройки > Сетевые соединения > Установка беспроводной сети.*

Внимание! Доступ к центральному управлению по умолчанию не защищен паролем, что может привести к несанкционированному доступу управления. Для безопасности, мы рекомендуем установить пароль для доступа к панели управления - см. раздел 5.7 данной инструкции. Не путайте пароль для доступа к центральному управлению с паролем доступа к сети Wi-Fi, в которой работает центральное управление - это два разных пароля!

### **1. Центральное управление обеспечивает свою собственную сеть Wi-Fi**

- Это режим работы по умолчанию при первом запуске.

- Возможность управления устройствами без подключения к локальной сети Wi-Fi и без использования дополнительного роутера.

- Центральное управление делает доступной свою сеть Wi-Fi под названием

*"SmartControl-NumerSeryjnyCentrali"* - описание соединения в разделе 3.3.

- Доступная сеть Wi-Fi незащищенная. Метод шифрования, имя сети и пароль доступа можно изменить в: *Настройки > Сетевые подключения > Беспроводные сетевые настройки.*

- В этом режиме, удаленный доступ к центральному управлению возможен при подключении кабеля Ethernet к сети Интернет (напрямую или через роутер).

## **2. Центральное управление работает в сети Wi-Fi через провод**

- Самый простой способ запуска соединение устройства с домашним роутером при помощи Ethernet провода.

- Можно зарегистрироваться устройством к домашней сети Wi-Fi - см. раздел 3.4.

- Альтернативой является подключение к сети - как в пункте 1.

- - Доступ собственной сети "SmartControl" можно отключить в настройках.

- В этом режиме возможен удаленный доступ к центральному управлению - см. раздел 5.6.

### **3. Центральное управление работает в существующей беспроводной сети Wi-Fi**

- Позволяет на оптимальную настройку центрального управления в центре здания с целью достижения максимального радиосигнала.

- Необходимо установить параметры беспроводного соединения центрального управления с домашней сетью - см. раздел 5.6.

- Использование собственной сети можно отключить в настройках.

- В этом режиме возможно дистанционное управление - см. раздел 5.6.

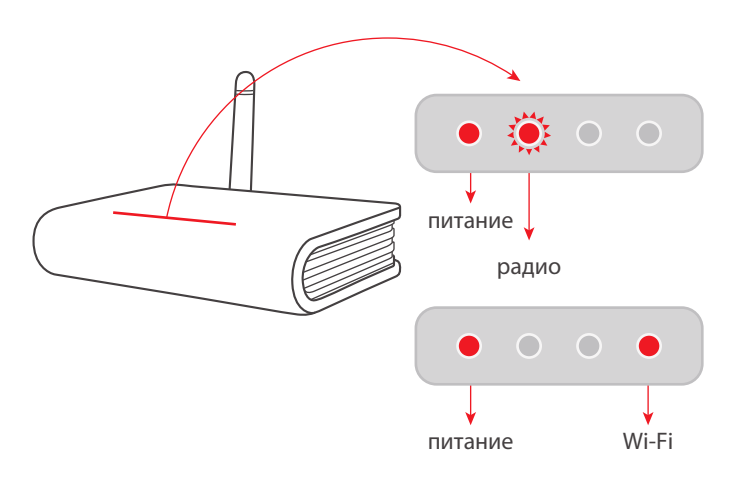

1. После изьятия центрального управления из упаковки прикручиваем антенну и подключаем к сети. Диод "Сеть" должен постоянно светится, а диод "Радио" будет мигать, до момента инициализации устройства.

2. После около 60 секунд, в тот момент когда перестанет мигать диод "Радио", ценральное управление готово к работе.

# 3. Первый запуск

3.2 Скачивание приложения и изменение языка

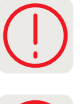

Для управления централкой нужно скачать приложение на мобильное устройство. В поисковике магазина Google Play или App Store необходимо ввести "yooda smart control", либо воспользоваться QR-кодом.

Приложение автоматически выбирает язык устройства, на котором он установлен. Если перевод не доступен выбранным будет английский язык. После поиска панели управления или с помощью режима DEMO вы можете вручную выбрать язык с помощью закладки Настройки> Язык.

### 3. Первый запуск 3.3 Соединение при помощи Wi-Fi

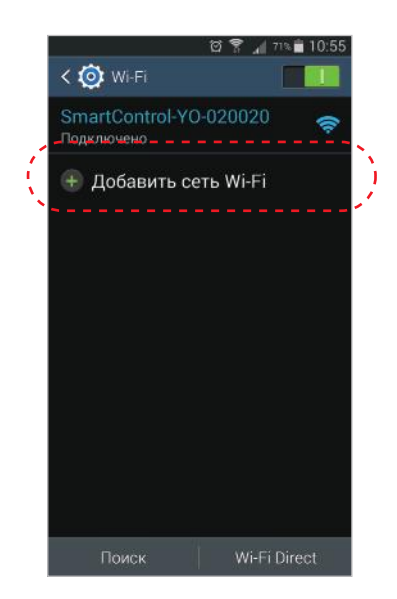

После подключения к сети и закончения инициализации центральное управление разрешает доступ к своей сети Wi-Fi под названием "SmartControl\_NumerSeryjny". При помощи мобильного устройства (смартфона либо планшета) нужно войти в настройки сети Wi-Fi и проверить доступные сети. Появится незащищенная сеть SmartControl, к которой нужно подключится.

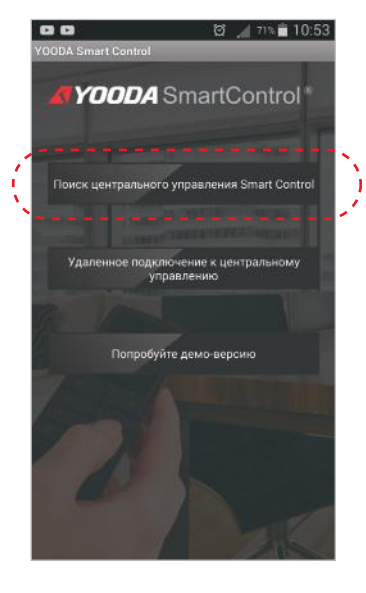

После запуска приложения появится конфигурация сети. Нужно нажать клавишу "Поиск SmartControl central" чтобы автоматически установить адрес IP.

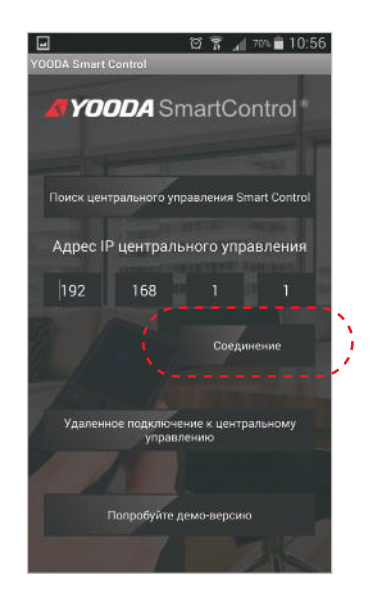

После нахождения централки нужно нажать клавишу "Соединение"

# 3. Первый запуск 3.4 Соединение при помощи интернет-провода

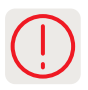

1. Интернет-провод, который включает в себя каждый комплект, подключаем к центральному управлению и домашнему роутеру.

2. Если сеть роутера ЛВС установлена на IP адрес: 192.168.1.x, тогда нужно перед подключением интернет провода необходимо выключить беспроводную сеть центрального управления в меню Настройки> Сетевые соединения > Настройки беспроводной сети.

3. Для того, чтобы вернуться в режим по умолчанию, в котором центральное управление обеспечивает свою собственную сеть, необходимо кратковременное нажатие клавиши "Сброс" на задней панели.

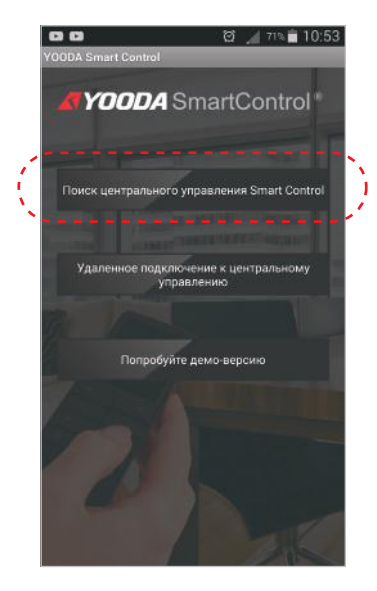

Затем нужно соединить мобильное устройство с домашней сетью Wi-Fi (не подключаемся к сети "SmartControl"). Включаем приложение SmartControl и используем клавишу: "Поиск SmartControl".

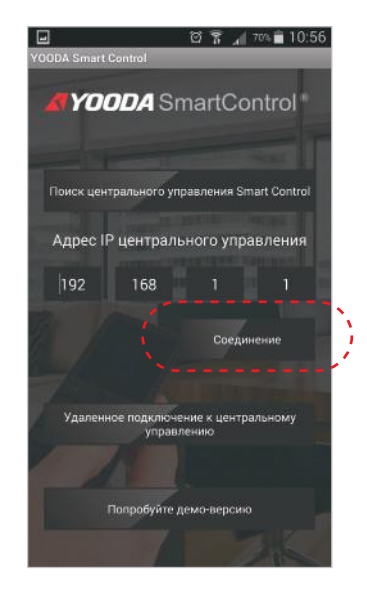

После правильного поиска центральное управление готово к работе

### 4. Мобильное приложение 4.1 Описание виджетов

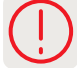

Из-за изменений, внесенных в функциях системы и различных размерах мобильных устройств представленные снимки экрана являются только иллюстративными.

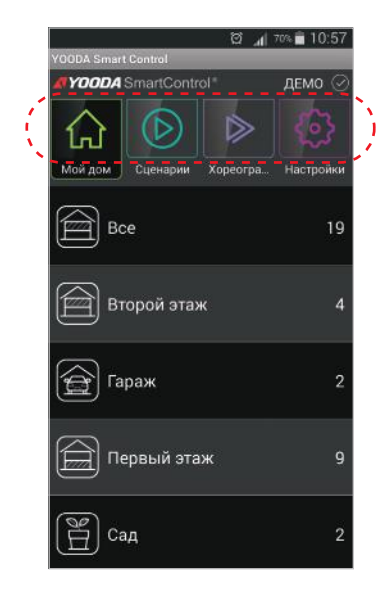

Приложение включает в себя 5 виджетов: **МОЙ ДОМ** управление отдельными устройствами либо группами устройств **СЦЕНАРИИ** добавление, управление и включение сценариев **ХОРЕОГРАФИЯ** добавление и включение временных событий по умолчанию **НАСТРОЙКИ** добавление и управление устройствами, добавление групп устройств, изменение настроек (режим работы, параметры соединения, пароль доступа) и изменение языка приложения **YOODA МАРКЕТ** веб-сайт с продуктами бренда YOODA.

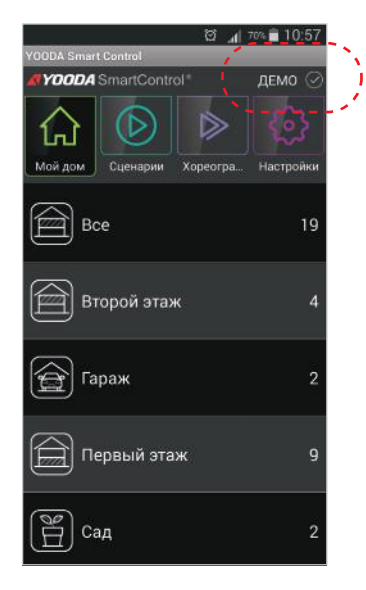

Верхняя строка состояния информирует о работе устройства. **ЛВС** работа устройства в локальной сети

**NET** удаленный доступ, соединение через интернет **ДЕМО**

включена демонстрационная версия

# 5. Работа и конфигурация 5.1 Добавление устройств

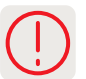

Процедура добавления приемника находится в инструкции данного устройства.

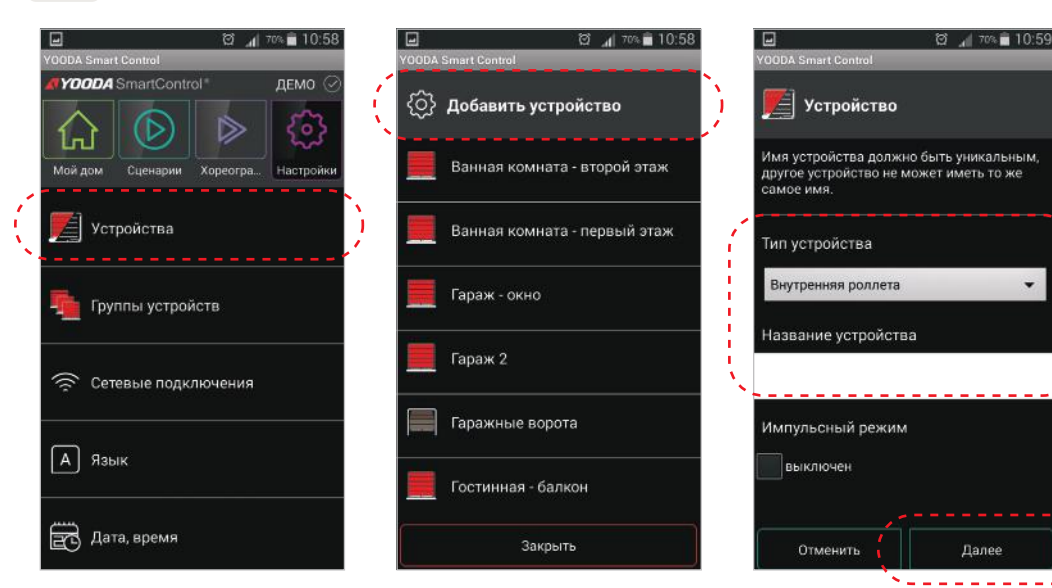

В закладке настройки нажимаем клавишу "Устройства"

# 5. Работа и конфигурация 5.2 Обслуживание устройств

Управление устройствами осуществляется при помощи клавиш управления. В зависимости от выбранного устройства различаем четыре вида клавиш управления:

**1. Стандартное управление**

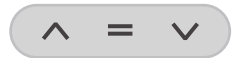

Управление осуществляется тремя клавишами *"Верх","Стоп","Вниз".* Устройства управляемые таким способом: наружные и внутренние роллеты, горизонтальные .<br>жалюзи, проекционный экран, гаражные ворота, маркизы, беседки.

**2. Горизонтальное управление**

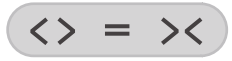

Управление осуществляется тремя клавишами "Открыть", "Стоп", "Закрыть". Так управляемые устройства - это карнизы для штор, маркизы и перголы.

**3. Управление включить / выключить**

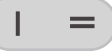

Управление осуществляется двумя клавишами *"Включи", "Выключи".* Устройства управляемые таким способом: освещение, розетка.

**4. Управление шаг за шагом**

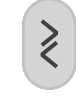

Управление осуществляется одной клавишой. Устройства управляемые таким способом: гаражные ворота, система для полива сада.

**5. Импульсное управление**

ввести название добавляемого устройства и кликнуть "Далее".

 $\ddot{\phantom{0}}$ 

Выбираем "Добавить устройство". Нужно выбрать вид устройства,

Дополнительно в функциях устройств таких как роллеты, горизонтальные жалюзи можно выбрать импульсный режим. Для того чтобы он правильно работал, следует установить импульсный режим в устройстве согласно инструкции управляемого устройства. При активации импульсного режима изменяется вид клавиш управления.

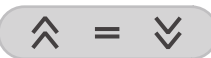

Клавиши управления будут посылать определенное количество сигналов в зависимости от длительности придерживания клавиши Привод работает при нажатой клавише. Придерживание клавиши более 2 секунд провоцирует продолжительное движение привода до конечного положения.

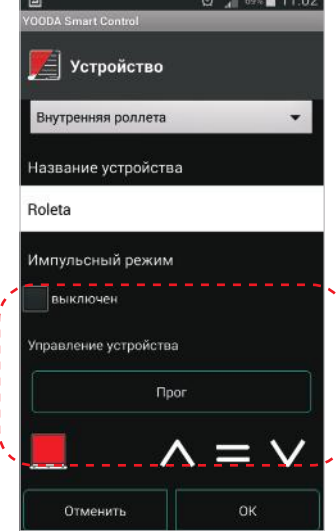

Используя клавишу программирования "Прог" и клавиши управления добавляем устройство пользуясь инструкцией программированного устройства.

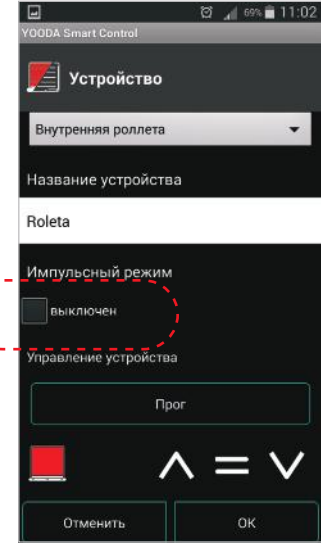

Последняя команда управления отправляется с телефона / планшета на устройство и хранится обозначенная в приложении.

В связи с возможностью управления устройствами при помощи разных передатчиков обозначения команды в приложении может не показывать фактического состояния устройства.

#### **Приложение для Android обеспечивает поддержку устройств с помощью виджетов.**

Виджет позволяет легко управлять выбранным устройством через экран телефона/планшета без запуска приложения. Он автоматически переключается между режимами: удаленного и локального уровня, а его размер можно регулировать. Поэтому функциональный эквивалент аналога пульта управления можно использовать в ситуации, когда точность управления необходима во время использования приложения и невозможна, например при въезде в гараж.

**Чтобы создать виджет,** задержите палец на экране вашего мобильного устройства. В зависимости от версии системы Android: выбираем вариант добавления виджета из всплывающего окна или, если открылся список доступных приложений, входим в закладку «Виджеты». Выбираем виджет под названием «YOODA Smart Control», а затем выбираем устройство, которым будем управлять. Таким образом, вы можете создать несколько виджетов для ваших любимых устройств.

**Чтобы изменить размер виджета на рабочем столе**, придержите его на мгновение, а затем перетащите края.

# 5. Работа и конфигурация 5.3 Создание групп устройств

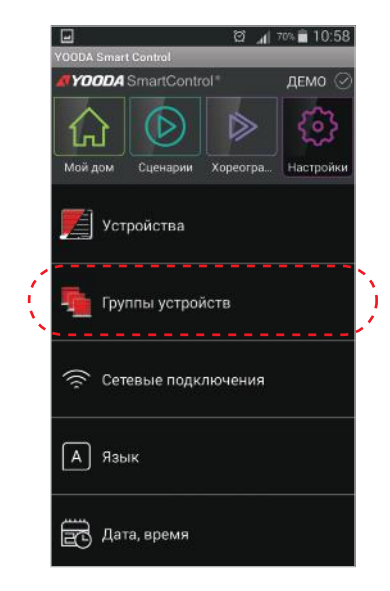

В закладке "Настройки" выбираем "Группы устройств".

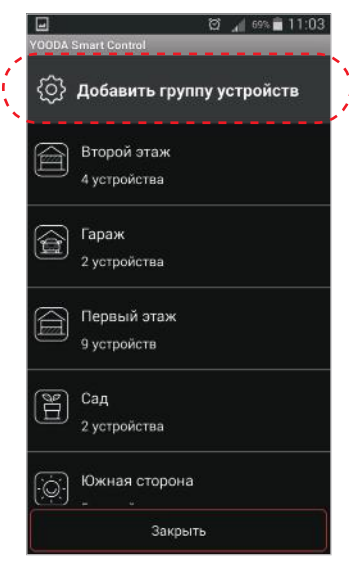

Чтобы добавить новую группу выбираем "Добавь группу устройств".

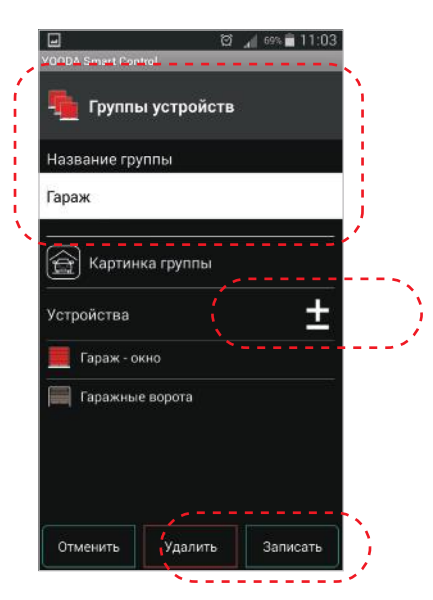

Называем группу, выбираем изображение группы и добавляем устройства формирующие группу. Нажмите кнопку «Сохранить», чтобы сохранить настройки.

## 5. Работа и конфигурация 5.4 Создание и запуск сценариев

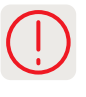

Сценарий - это выполнение определенных команд через выбранные устройства, при этом для каждого устройства в сценарии можем выбрать другую команду, например роллеты - закрыть, телевизор - включить, освещение выключить.

Сценарий можно активировать в любой момент вручную или автоматически, периодически, насколько определим время его запуска и он будет устновлен как активный. Для правильной работы событий необходима правильная установка текущей даты и времени. . Дата устанавливается в закладке «Настройки», нажав кнопку «Дата, время ".

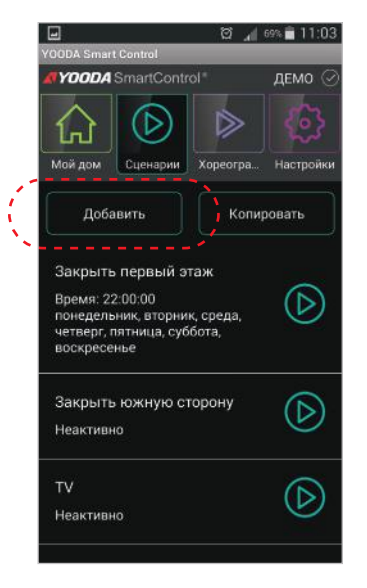

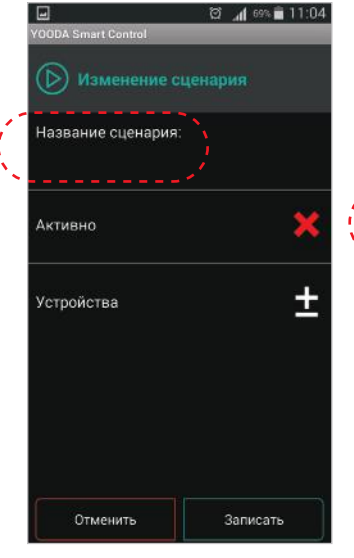

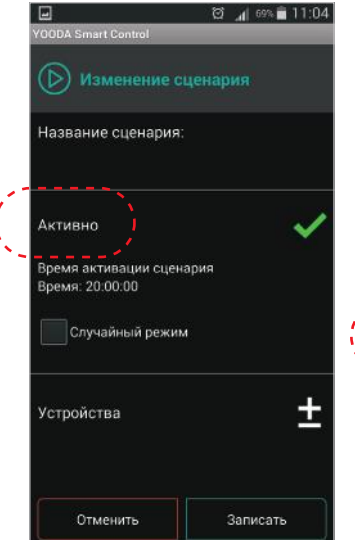

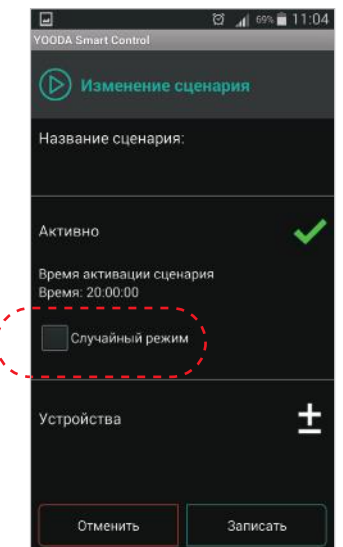

Для добавления нового устройства нужно кликнуть "Добавить сценарий" в закладке "Мои сценарии".

Нажимая "Название сценария" вводим его имя.

После активации события нужно кликнуть "Активно" с целью установки дня и времени его действия.

Выбор случайного режима приводит к тому, что активный сценарий будет запущен в случайное время в пределах ± 15 минут от установленного времени активации.

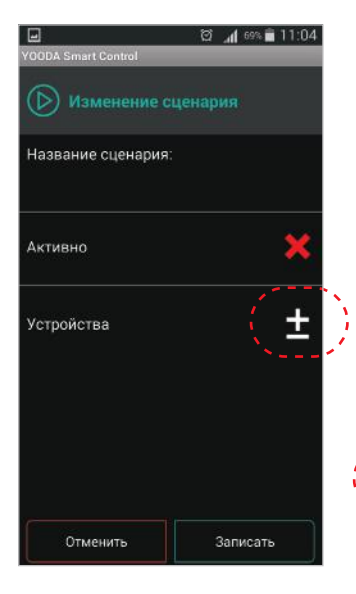

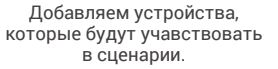

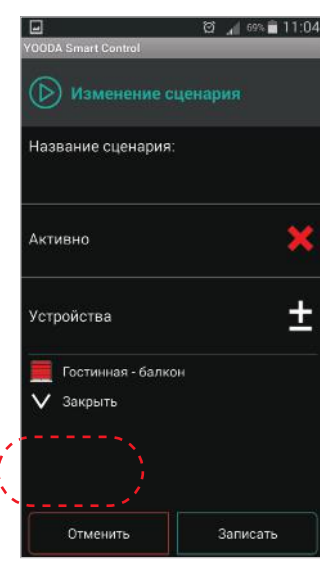

После добавления устройств, выбираем для каждого из них желаемое действие и нажимаем «Сохранить».

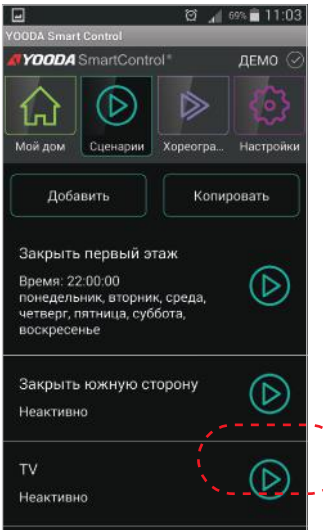

После добавления сценариев, можно вручную привести их в действие нажав выбранную клавишу.

Приводя в действие сценарий вручную, есть возможность немедленного запуска или установки

одноразового автоматического запуска в определенное время (режим таймера).

**T2** 4 66% 11:07

## 5. Работа и конфигурация 5.5 Создание и запуск хореографии

Хореография похожа на сценарий тем, что позволяет на запуск нескольких устройств. Тем не менее, для каждого устройства можно установить время активации выбранной команды (с момента начала хореографии), чтобы получить интересные и эстетические эффекты (например, включение освещения в интервалах). Дополнительно каждое устройство может учавствовать в последовательности команд неоднократно (например, можно опустить роллеты или через несклько секунд задержать их в выбранном положении).

Элементом хореографии называется отправление команды на выбранное устройство в определенное время. Примером может быть начало открытия роллеты на 3 секунде хореографии.

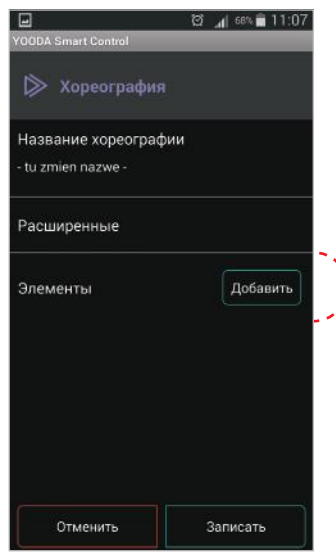

Первый шаг добавления элемента хореографии - это добавление устройства.

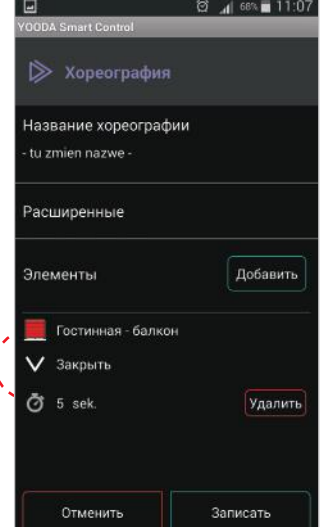

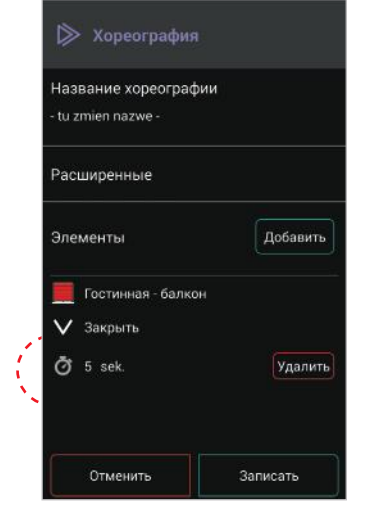

Выбор команды нажимая на ее название или икону.

Нажатием на икону часов, устанавливаем активацию команды с момента запуска хореографии. Элемент может изменить положение, чтобы стать в правильном порядке списка элементов.

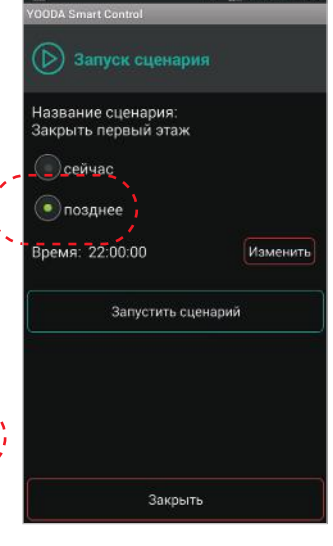

◎ 169% 11:05

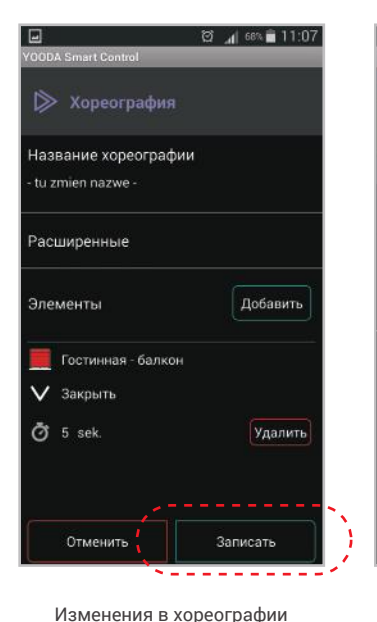

записываются нажатием на клавишу внизу экрана.

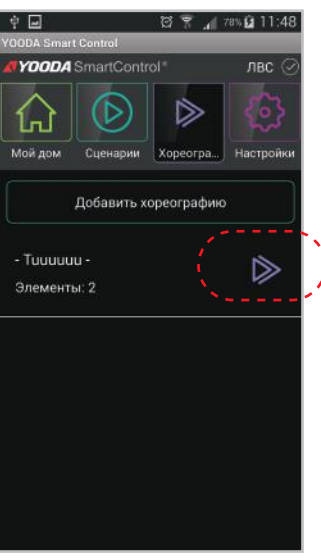

Созданную хореографию запускаем иконой возле ее названия.

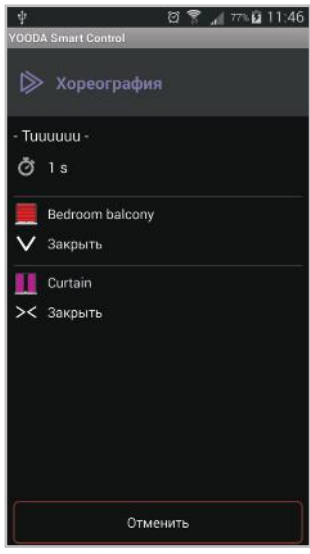

В этом моменте появятся все элементы хореографии и начнется активация таймера, который активирует запрограммированные команды.

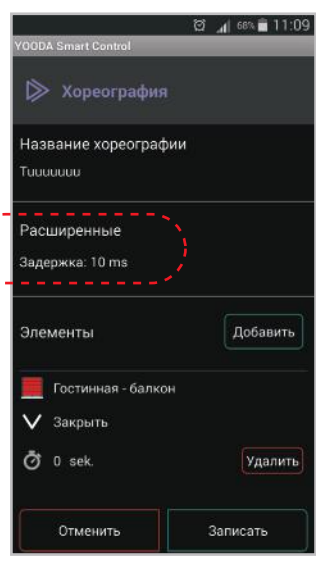

Из-за внешних факторов может случиться так, что некоторые устройства могут не принимать команды установленные в одно и то же время активации. В этой ситуации необходимо вернуться в редактирование хореографии, нажимая "Расширенные", а далее "Задержка" чтобы увеличить промежуток между сигналами управления.

### 5. Работа и конфигурация 5.6 Подключение к домашней сети Wi-Fi

После первого запуска, центральное управление автоматически делает доступной свою сеть Wi-Fi, в которой можно зарегистрироваться. Далее можно изменить режим работы, в котором центральное управление соединяется с сетью Wi-Fi. Для возврата в режим по умолчанию нужно слегка нажать клавишу "Сброс'' с задней стороны корпуса. С целью изменения режима работы нужно выполнить следующие шаги:

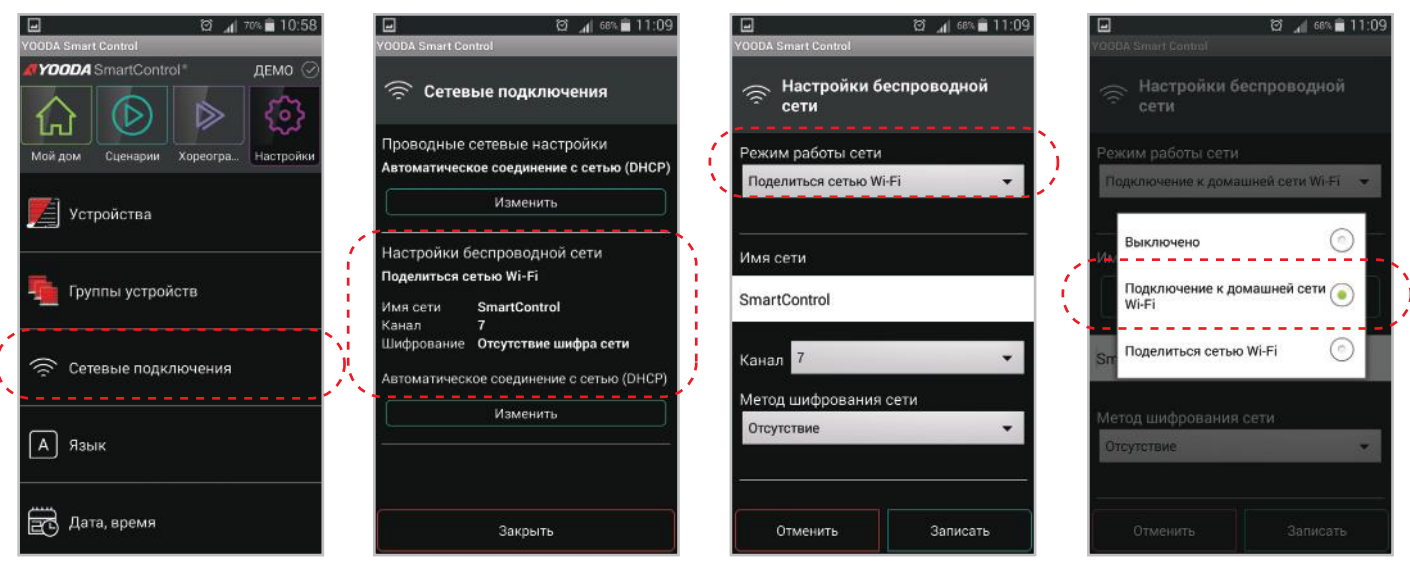

В закладке "Настройки" входим в "Сетевые подключения". Выбираем "Настройки беспроводной сети".

Режим действия сети следует изменить на "Подключение к домашней сети Wi-Fi".

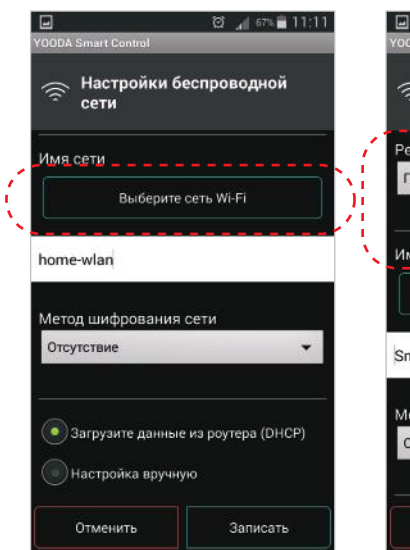

В системе Android выбираем домашнюю сеть при помощи клавиши "Выбрать сеть Wi-Fi". В системе iOS следует ввести название сети вручную.

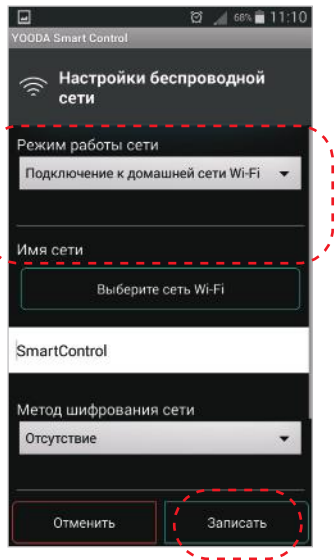

Выбираем способ шифровки, вводим пароль выбранной сети и нажимаем "ОК".

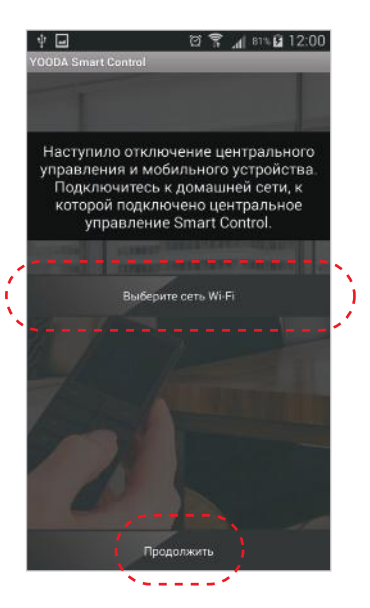

Появится информация об отключении существующего соединения Wi-Fi, cледует зарегитрироваться и нажать''Далее''.

Если центральное управление до сих пор было подключено проводом к домашней сети, то нужно ее перезагрузить (выключить и включить питание) после изменения настроек беспроводное соединение.

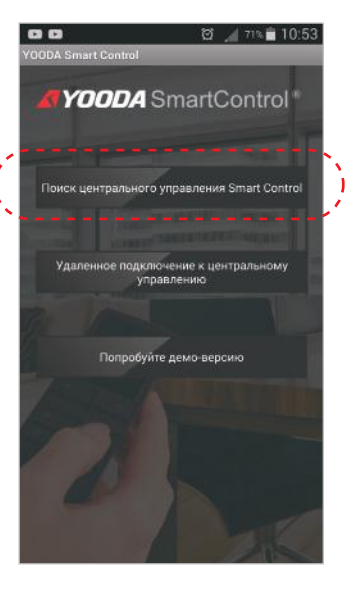

После регистрации в сети выбираем "Найти SmartControl".

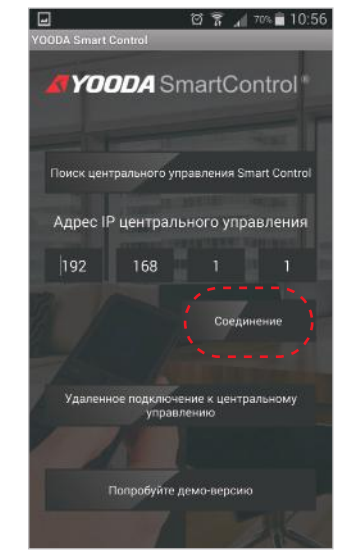

Отображается новый IP-адрес централки. Нажмите клавишу «Соеденить».

# 5. Работа и конфигурация 5.7 Удаленный доступ

Услуга удаленного доступа используется когда устройство находится вне домашней сети Wi-Fi. Удаленный доступ характеризуется более продолжительным временем работы чем через локальную сеть Wi-Fi.

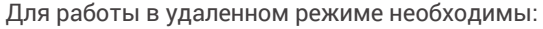

- 1. Доступ центрального управления и мобильного устройства с приложением к Интернету.
- 2. Правильно установленное время на панели управления.
- 3. Включена услуга удаленного доступа.

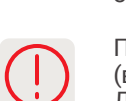

После каждого изменения настроек сетевых соединений нужно перезагрузить центральное управление (выключить и включить его питание).

Далее необходимо сново выполнить тестирование удаленного доступа.

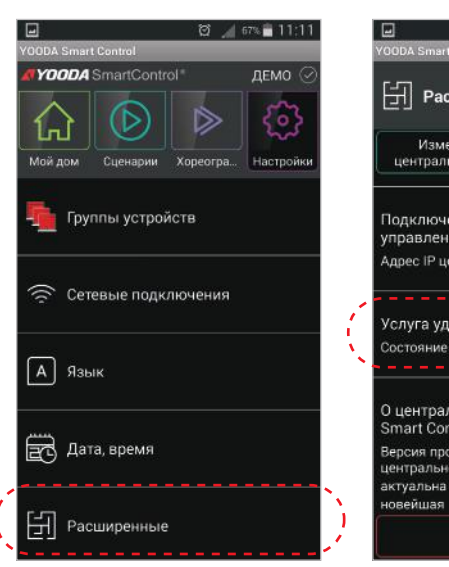

Для включения услуги удаленный доступ нужно войти в закладку "настройки", а позже в "Расширенные".

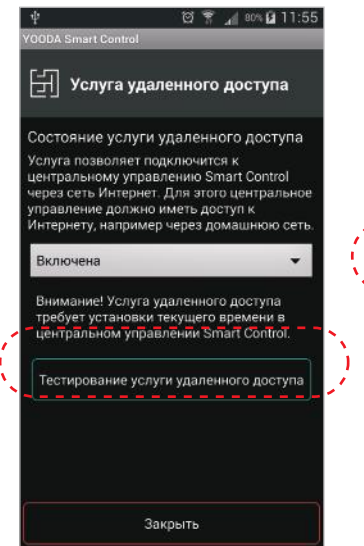

Тестируем правильность настройки услуги.

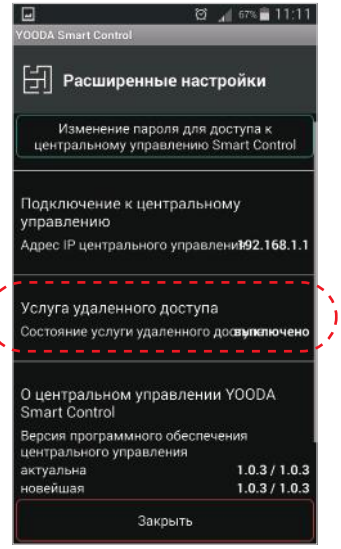

Далее закладка "Услуга удаленного доступа".

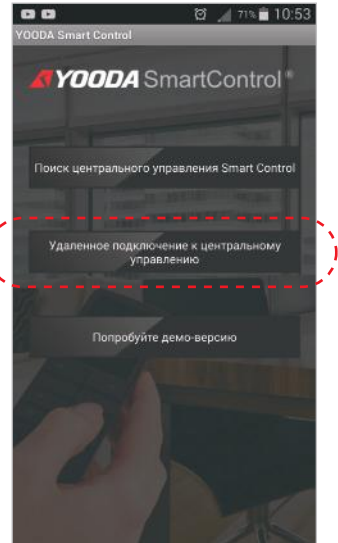

В тот момент, когда управляющее ус тройство находится вне домашней сети Wi-Fi, появится поисковой дисплей. Для соединения с центральным управлением через интернет нужно нажать "Удаленное соединение с ценральным управлением".

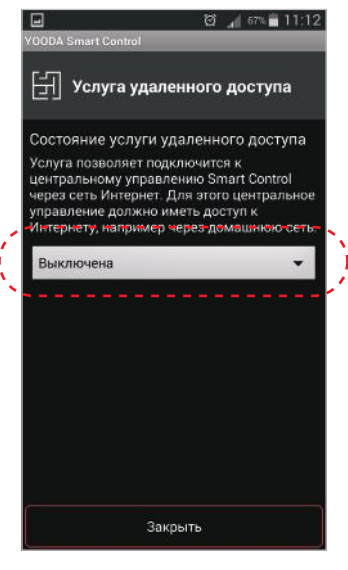

Выбираем функцию "Включена" для включения услуги удаленного доступа.

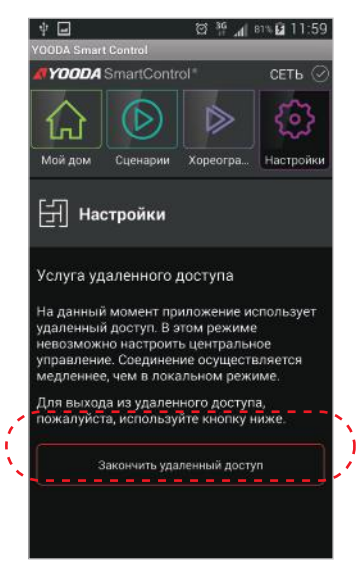

Когда сново найдемся в локальной сети Wi-Fi, можно переключится войдя в закладку "Настройки" и выбрать "Закончить удаленный доступ''.

 $\overline{\phantom{a}}$ 

# 5. Работа и конфигурация 5.8 Пароль доступа к центральному управлению

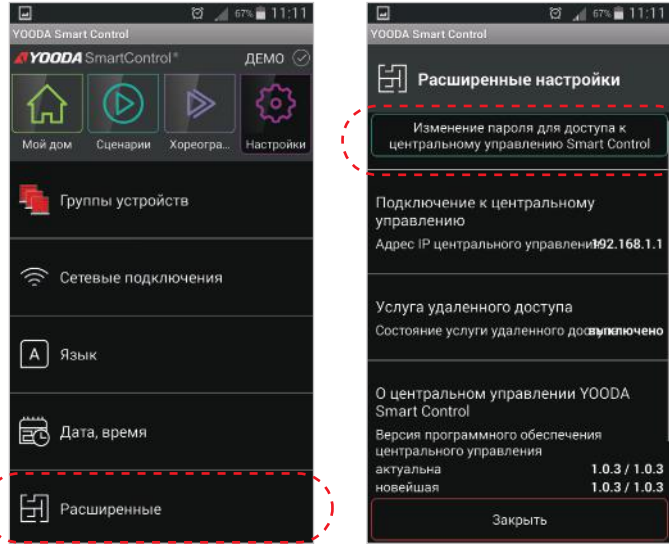

Для установки пароля нужно войти в закладку "Настройки" и выбрать "Расширенные''.

Выбираем "Изменение пароля для доступа к центральному управлению SmartControl".

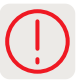

<u> 2010 - 2010 - 2010 - 2010 - 20</u>

Как ПК так и центральное управление должны находиться в одной локальной сети. Для управления роллетами через веб-браузер компьютера, необходимо знать IP-адрес центрального управления. Можно его проверить в мобильном приложении.

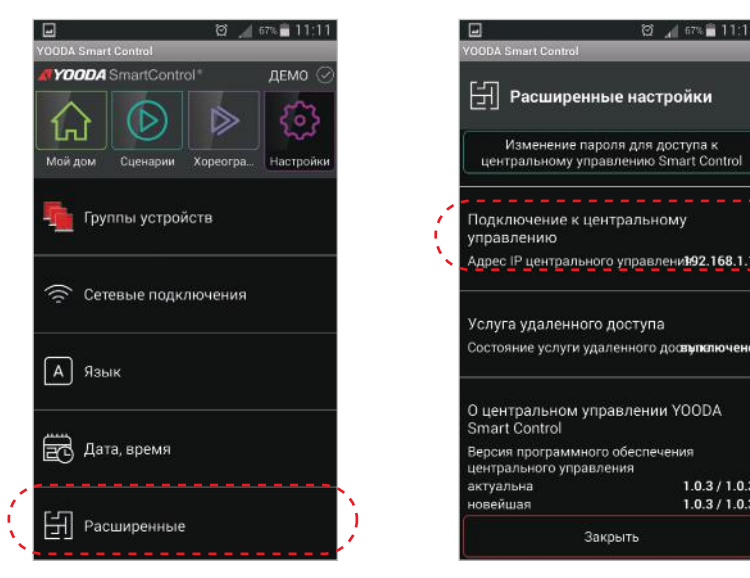

В мобильном приложении, в закладке "Настройки" выбираем "Расширенные". Проверяем IP адрес центрального управления в сети.

Закрыть

図 1 67% 11:11

 $1.0.3 / 1.0.3$ <br> $1.0.3 / 1.0.3$ 

.<br>Изменение пароля для доступа к<br>нтральному управлению Smart Control

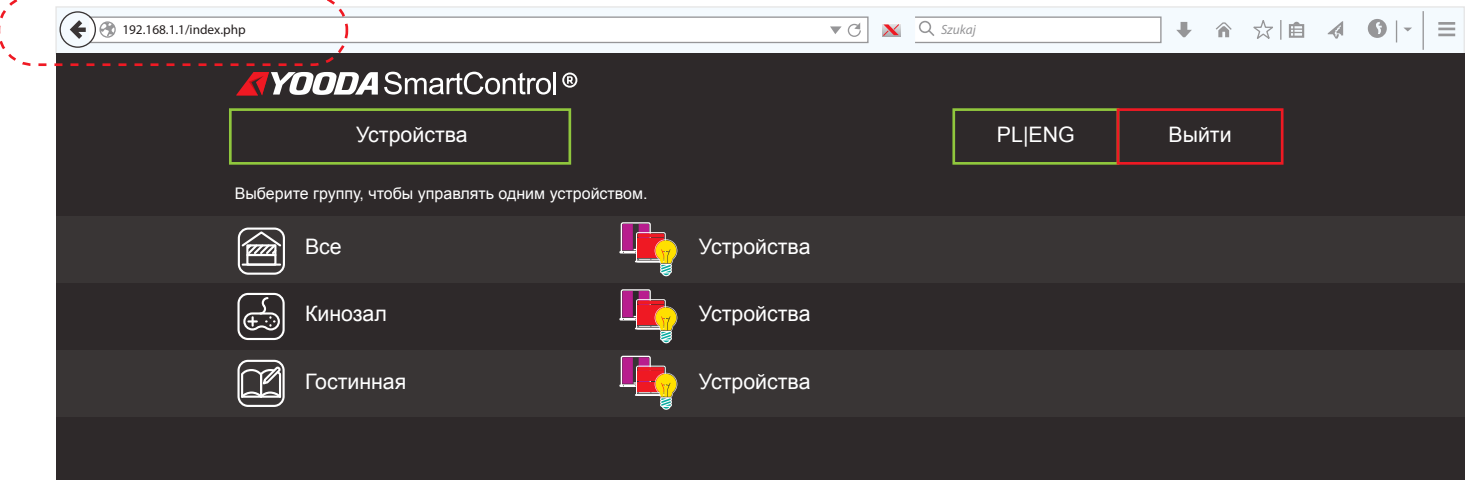

Вводим прочитанный IP адрес на панели инструментов веб-браузера ПК, который находится в той же сети, что и центральное управление. Появится веб-сайт www системы.

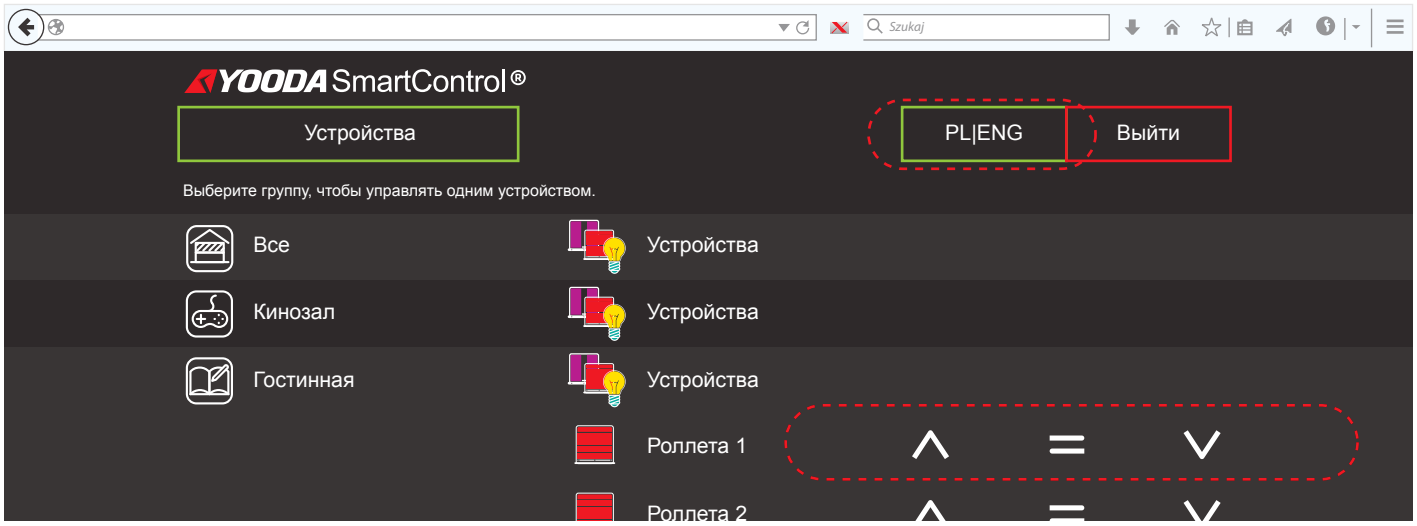

После того как будет выбрана группа устройств, появятся соответствующие клавиши управления. Клавиши PL/ENG служат для изменения языка.

Демонстрационная версия приложения служит для демонстрации возможностей системы YOODA SMART CONTROL. Для работы приложения в режиме DEMO не обязательно соединение с центральным управлением, а в приложении записана примерная конфигурация.

\_\_\_\_\_\_\_\_\_\_\_\_\_\_\_\_\_\_\_\_\_\_\_\_\_\_\_\_\_\_

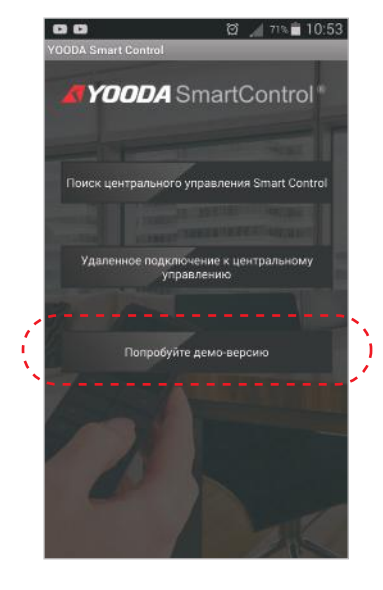

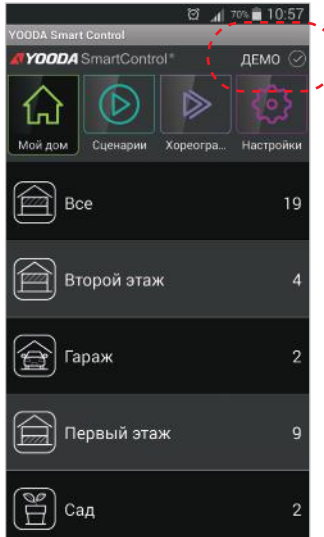

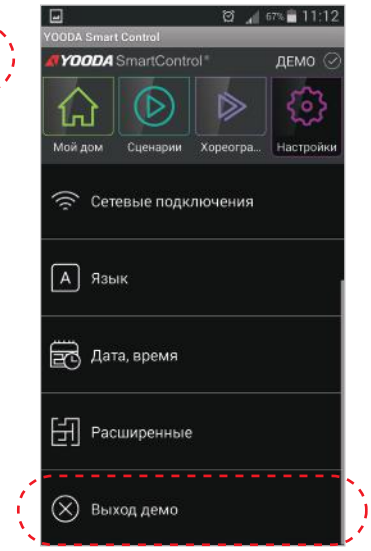

Для включения демонстрационной версии следует выбрать "Попробуйте демо-версию''.

Можно увидеть примерную конфигурацию. Включение демо-версии показывается в верхней строке приложения "Демо".

Для закончения демонстрационного режима следует выбрать в закладке "Настройки" и нажать "Закончить демо".